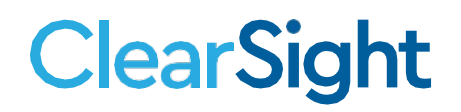

# **TIDE Release Notes February 2021**

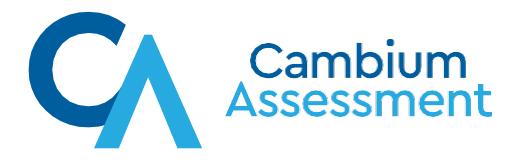

# **ClearSight**

## **Release Notes System Impacted: TIDE**

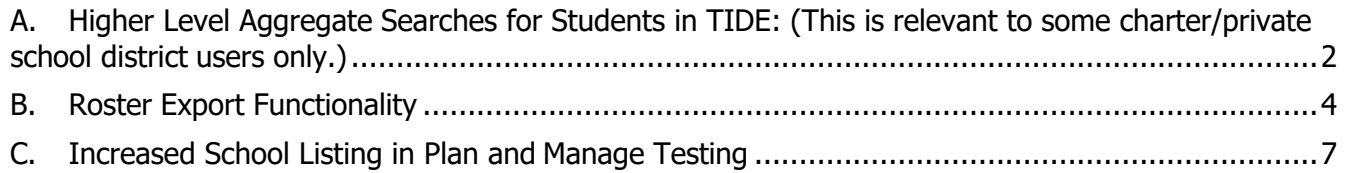

#### <span id="page-1-0"></span>A. Higher Level Aggregate Searches for Students in TIDE: (This is relevant to some charter/private school district users only.)

Previously, a district user associated with multiple districts needed to search for students within each district, one district at a time.

As of 2/1/2021, district users associated with multiple districts can search, in TIDE, for students across all districts at once. (This is relevant to some charter/private school district users only.)

#### **Follow these steps to access the improved search function.**

- 1. Log into TIDE
- 2. Select View/Edit/Export Students from the "Preparing for Testing", "Students" dropdown.

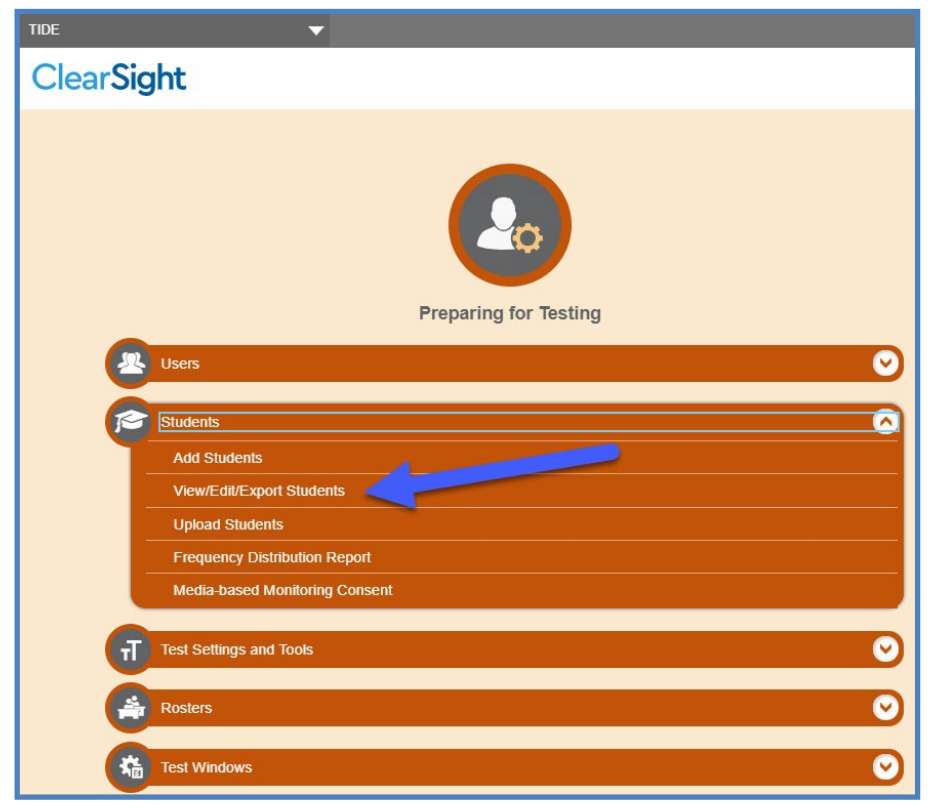

3. From the search page, select, "All Districts" from the district dropdown.

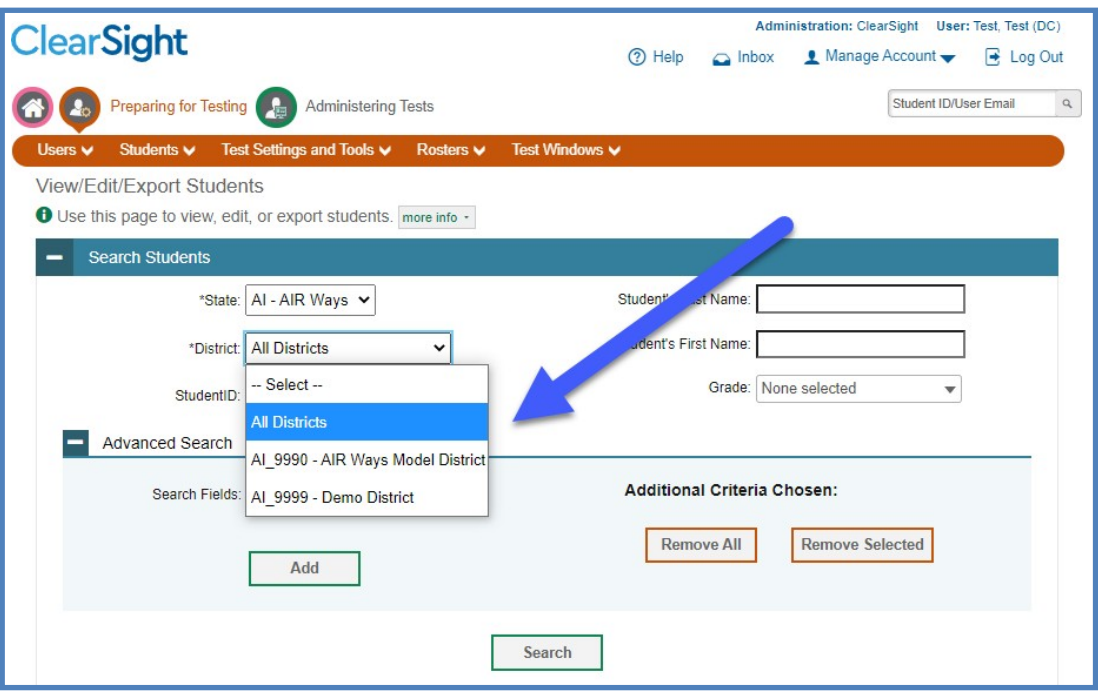

The report will not view immediately in the interface of TIDE. You will receive a pop-up message, which indicates that the report has been sent to the Inbox.

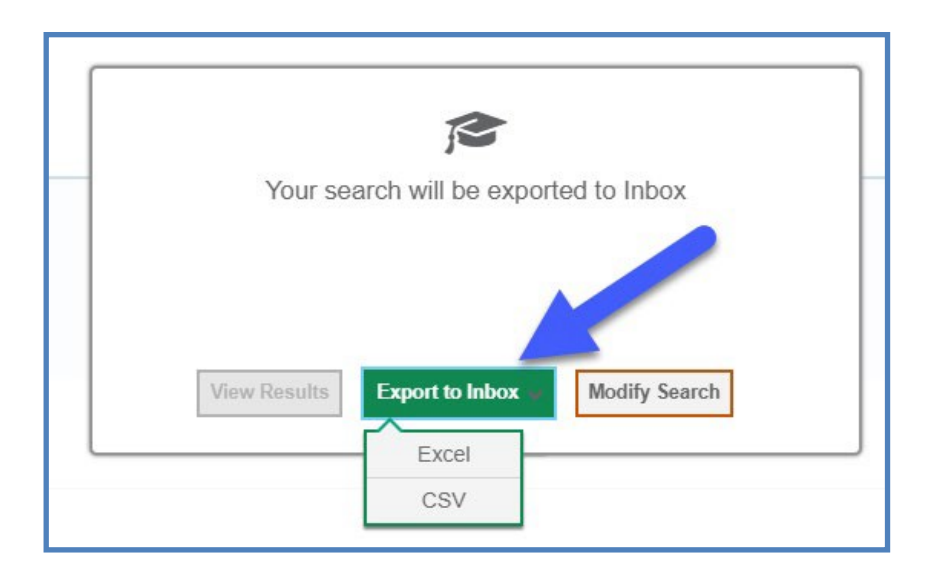

Select your preferred file format, Excel or CSV. Navigate to the Inbox to review the report. You will be able to view students in multiple districts in a single file.

### <span id="page-3-0"></span>B. Roster Export Functionality

Previously, the only way that rosters could export from TIDE, was in a pdf format.

As of 2/1/2021,

- 1. users can now export rosters as XLS or CSV files and
- 2. multiple rosters can be exported at the same time and in the same file.

#### **Follow these steps to download roster files in spreadsheet format.**

- 1. Log into TIDE
- 2. Select View/Edit/Export Roster from the "Preparing for Testing", "Rosters" drop-down.

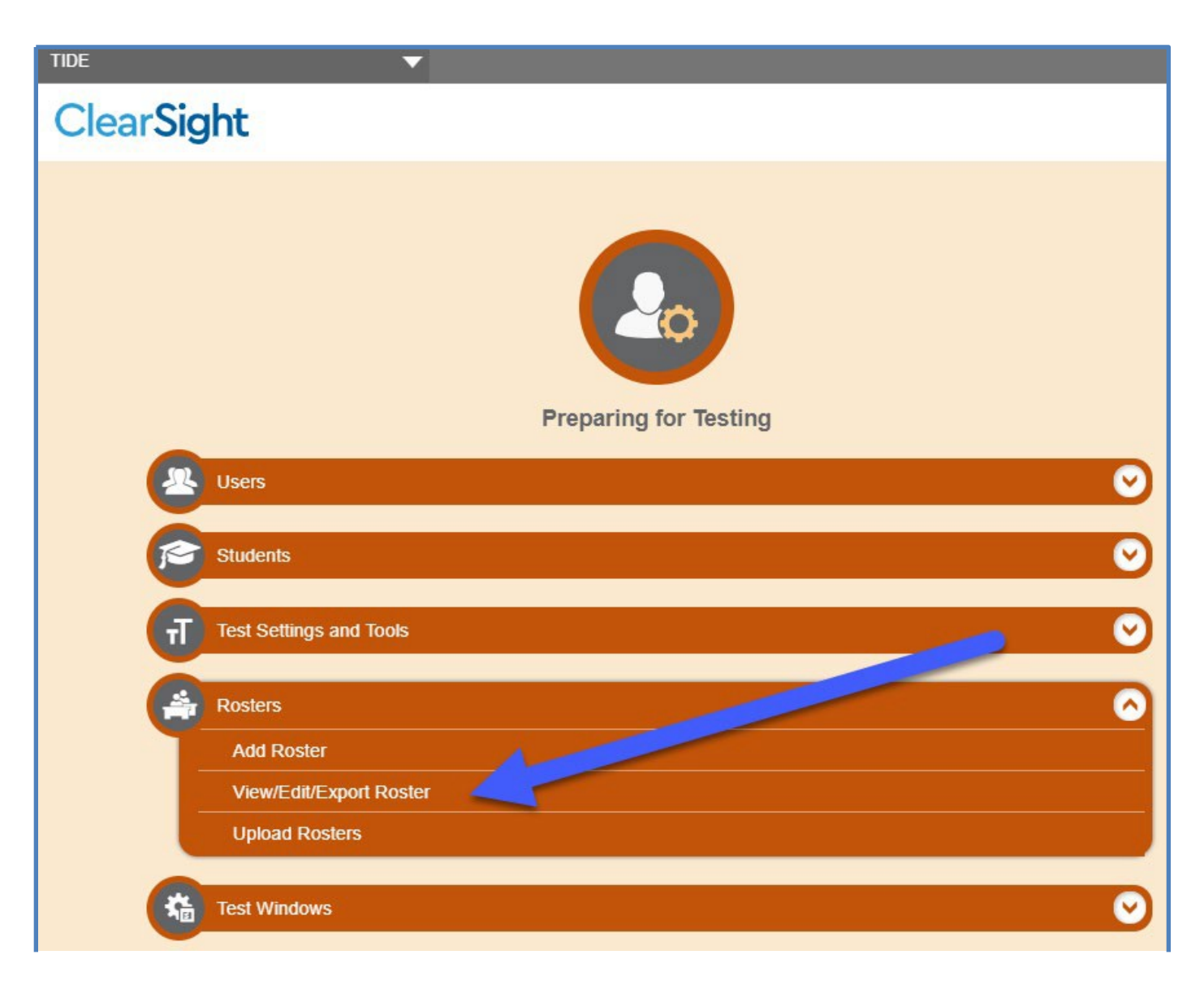

3. From the search page, Select the criteria needed for find the desired roster or rosters and select Search.

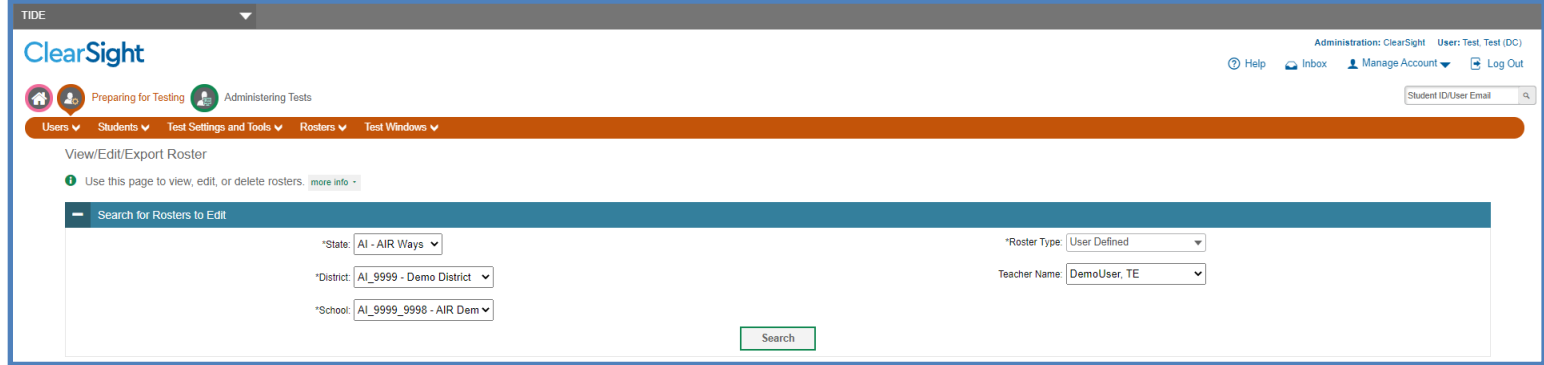

4. You have the option to view the rosters returned through the search or export them to your Inbox. To select specific rosters, select View Results.

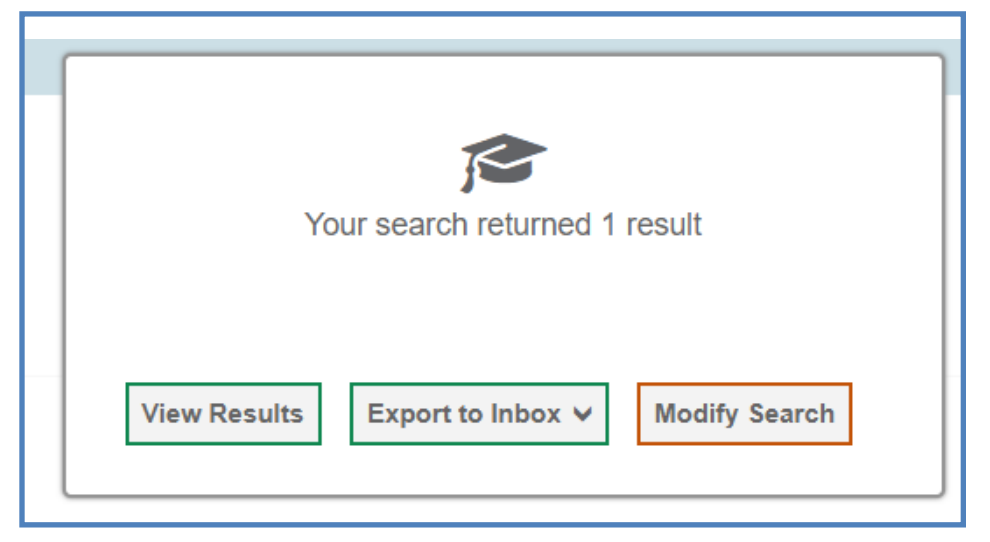

5. In the list of rosters, select one or more rosters that you want to export. Once selected, the print icon becomes active.

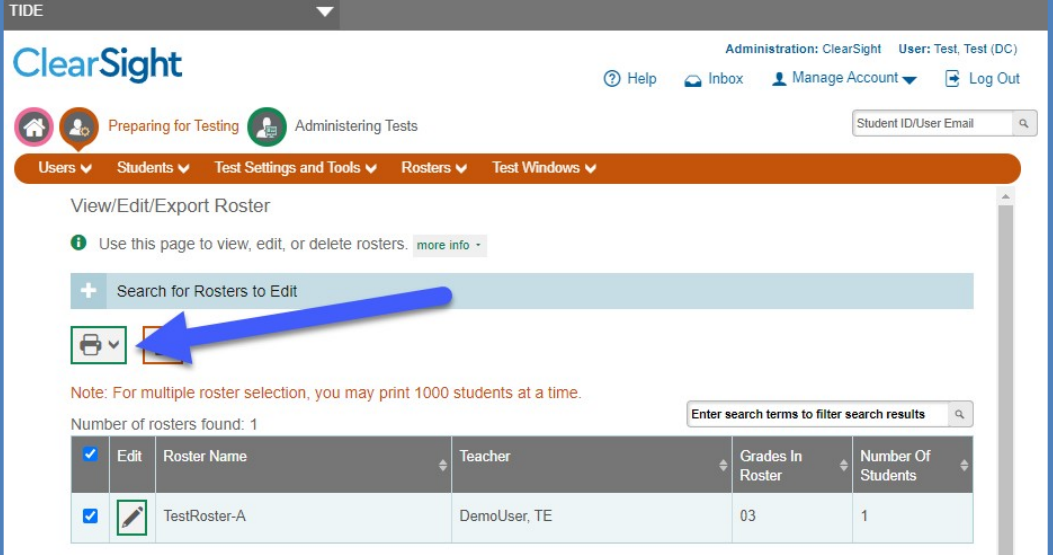

6. Select the format for exporting the roster, CSV or Excel.

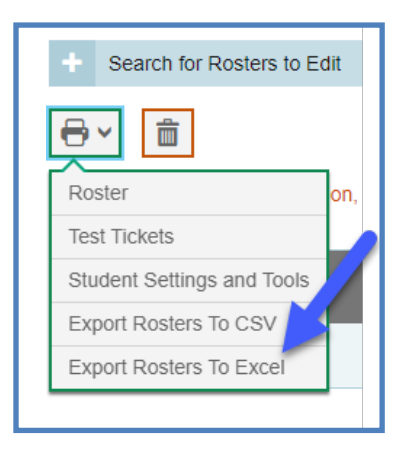

7. The roster appears in your designated download file.

#### <span id="page-6-0"></span>C. Increased School Listing in Plan and Manage Testing

Previously, a district user was limited to viewing data for 20 schools at a time in views or exports from the Plan and Manage Testing report in TIDE. search

As of 2/1/2021, district users can select "All Schools" from School drop down selection in the search criteria. If the district has 31 schools, all 31 will be selected rather than only the first 20 in the list.

#### **Follow these steps to select "All Schools" from the Plan and Manage Testing Search.**

- 1. Log into TIDE
- 2. Select Plan and Manage Testing from the "Administering Tests", "Monitoring Test Progress" drop-down.

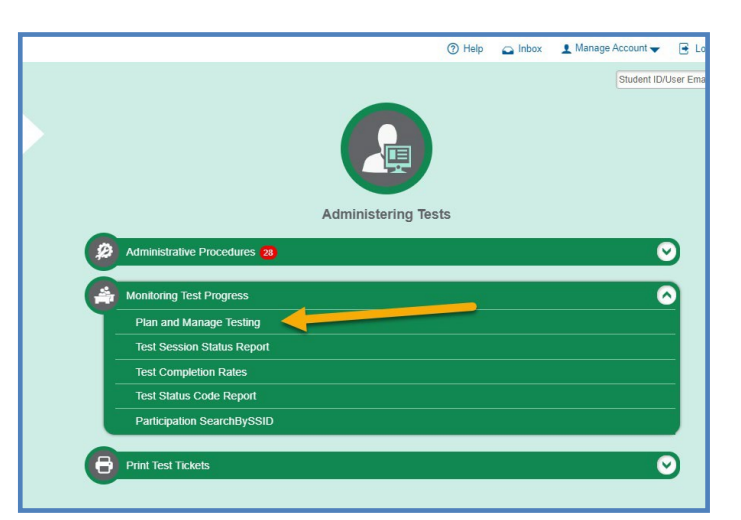

3. In the "School" drop-down, "Select all" before generating the report.

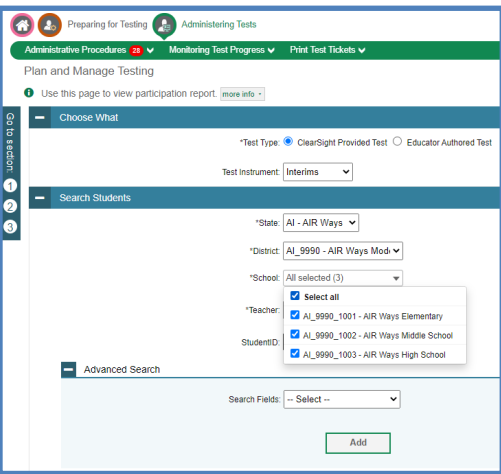

The report will not view immediately in the interface of TIDE. You will receive a pop-up message, which indicates that the report has been sent to the Inbox.

Select your preferred file format, Excel or CSV. Navigate to the Inbox to review the report. You will be able to view information for all schools in one report.

# For any questions or comments, please contact us:

**ClearSight Help Desk** 

Cambium Assessment, Inc.

Tel **1.877.426.6941**

Email [clearsighthelpdesk@cambiumassessment.com](mailto:clearsighthelpdesk@cambiumassessment.com) Chat [https://clearsight.portal.cambiumast.com/chat.stml](https://clearsight.portal.cambiumast.com/chat.stml/)